## **TUTORIAL PARA ENTREGA DO RAD – SISTEMA DA PRDU**

1. Clicar no ícone "fim (**AGORA CONSTA O BOTÃO "ÚLTIMO ITEM"**)" conforme tela 1.

2. Irá abrir uma nova janela com os dados quantitativos. No canto esquerdo superior aparece o ícone "iniciar preenchimento" - Como eu fiz a simulação na tela 02 com o meu login não aparece para mim. Mas no login da docente irá aparecer. 3. Após o clique aparecerá a pergunta conforme tela 03, e assim é só autorizar o preenchimento e que abrirá os campos de autoavaliação.

## Tela 01:

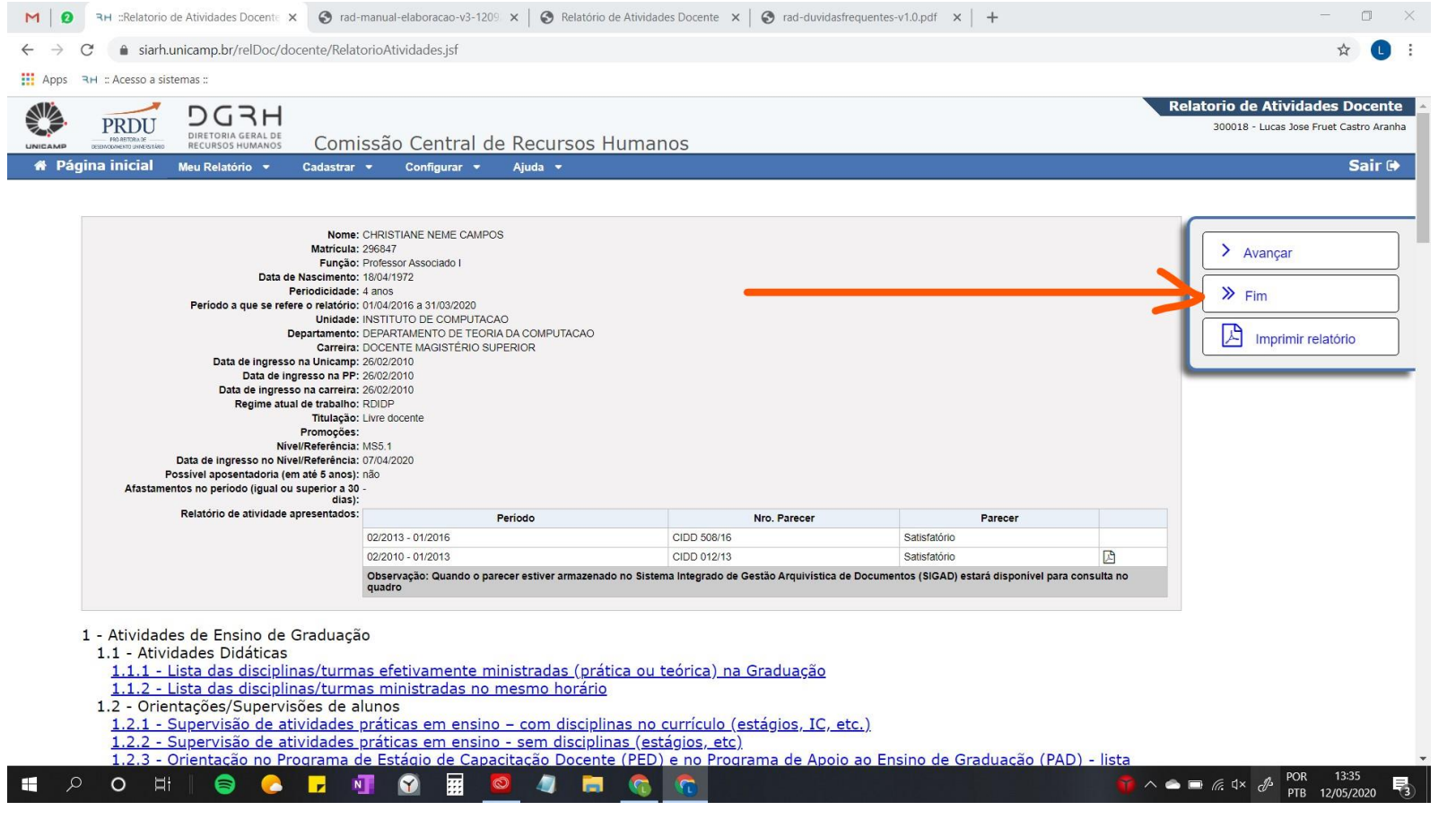

## Tela 02:

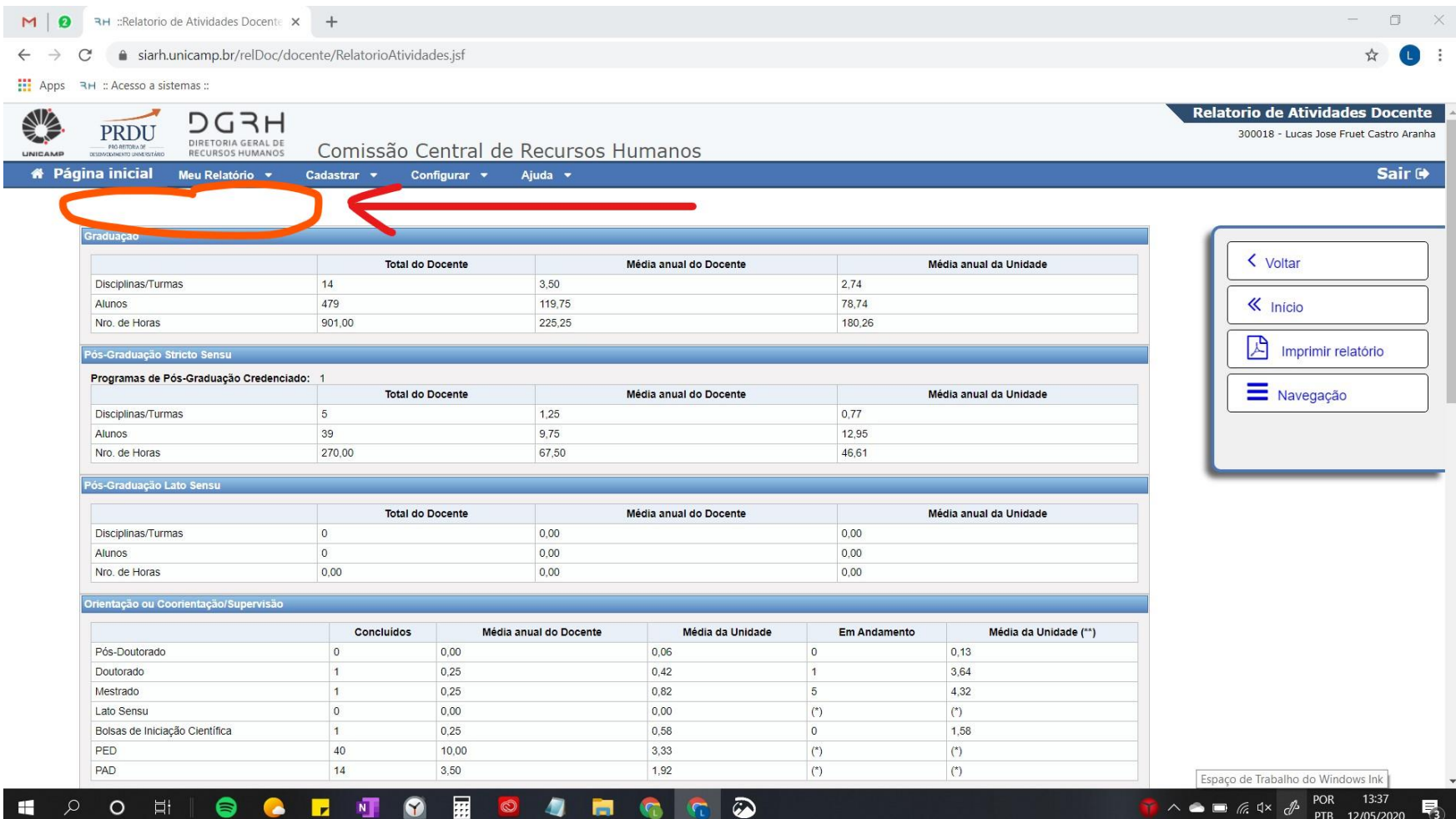

## Tela03:

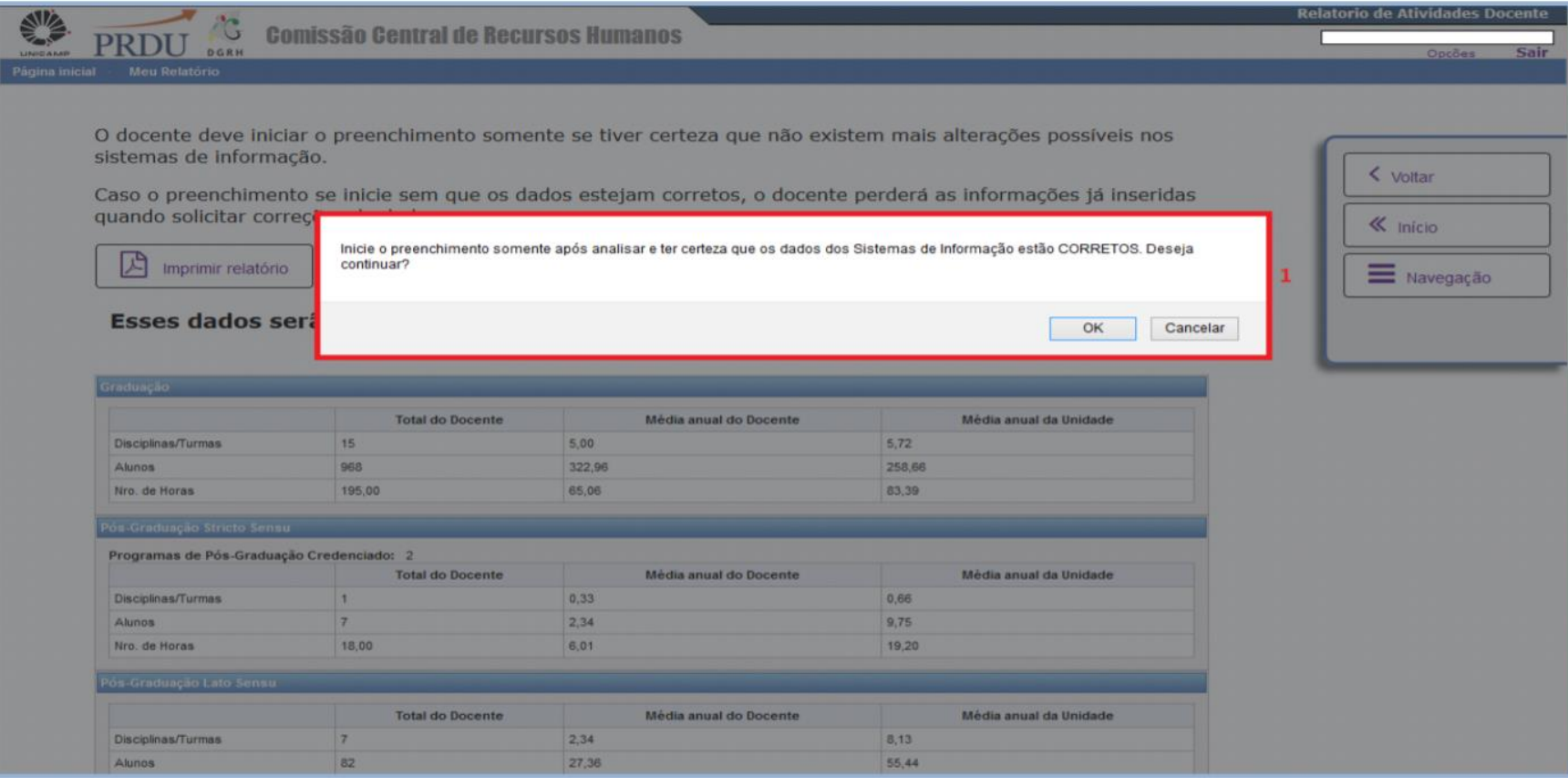

Att, Lucas Aranha Câmara Interna de Desenvolvimento de Docentes - CIDD Câmara Interna de Desenvolvimento de Pesquisadores - CIDP PRDU - UNICAMP

<http://www.prdu.unicamp.br/cidd> <http://www.prdu.unicamp.br/cidp>